## **Overview**

In Concur, delegates are able to perform a number of tasks on behalf of another user, including creating new expense reports.

This guide provides instructions on how to create an expense report as a delegate for someone else. Specifically, it will cover:

- How to sign in as another user
- Main differences in the expense reporting process when acting as a delegate
- How to return to your own account

## **Step 1: Sign in as a Delegate for Another User**

- 1. Log into Concur under your account.
- 2. Click the **Profile** button at the top right.
- 3. Click the **Acting as Other User** drop-down menu and select the name of the person for whom you are preparing an expense report.

**NOTE:** If you are a delegate for more than ten people, you will have to type the first few letters of the individual's name to search for them in the drop-down. If an individual does not appear in your drop-down, it is usually because they have not yet assigned you as a delegate.

For more information on how to assign a delegate, please refer to the *Assigning a Delegate* work instruction at travel.harvard.edu/concur-training.

4. Click **Start Session**.

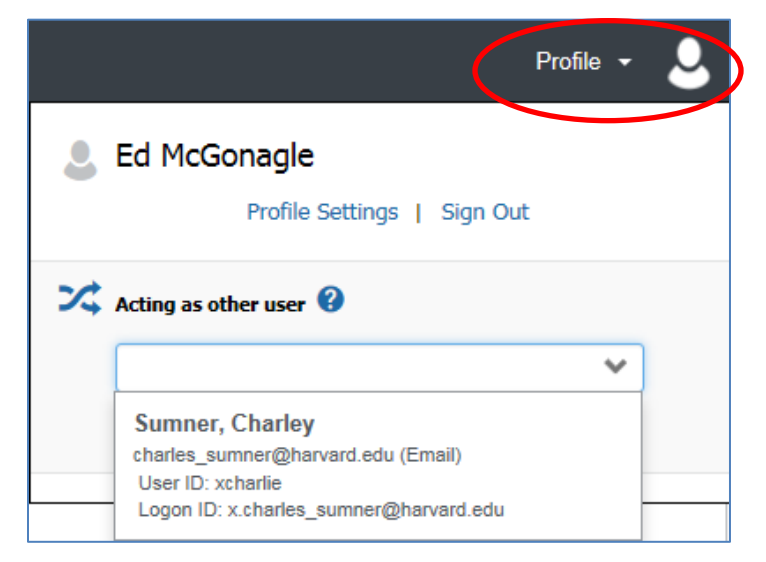

When the screen refreshes, the Profile drop-down will change to "Acting as" followed by the individual's name and the single person icon will change to two people, highlighted in green.

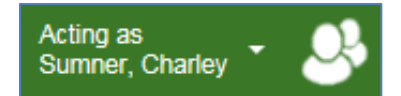

## **Step 2: Create/Update Expense Report**

**NOTE:** For detailed instructions on creating an expense report, please refer to the *Creating an Expense Report: Detailed Guide* located at: travel.harvard.edu/concur-training

- 1. Create the report and enter the report header information, including:
	- Report Name
	- Business Purpose
	- Default account coding for the report
		- o If necessary, account coding can be changed at the individual expense level.
- 2. Add expense information, including any itemization of expenses, and allocations across account codes (split-coding).
- 3. Attach receipts to expenses over \$75.

**IMPORTANT:** If a receipt is missing, and is over \$25, a missing receipt affidavit must be completed by the person who incurred the expense. A Delegate cannot create the missing receipt affidavit.

- Notify the individual that the expense report is ready except for that one missing receipt and provide them with directions on submitting the missing receipt affidavit under the **Receipts** button of the expense report.
- For more information, refer to the *Missing Receipt Affidavit* work instructions at travel.harvard.edu/concur-training

# **Step 3: Notify User that Expense Report is Ready for Review**

Delegates can create and modify expense reports on behalf of another user, but they are not able to submit the reports to an Approver. An expense report must be submitted **by the person who incurred the expense**.

When the report is ready to be reviewed by the person for whom you are acting as a delegate, click **Notify Employee**.

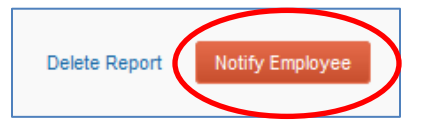

- When you click **Notify Employee**:
	- o An email is sent to the user, notifying them that there is an expense report waiting for their review and submittal.
	- o A blue checkmark icon appears next to the report name when viewing a list of reports on the Expense page.

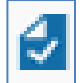

#### **Recalling a Report as a Delegate: Mark as Not Complete**

After you click the **Notify Employee** button, it will change to **Mark as Not Complete**.

Delete Report

Mark as Not Complete

- As a delegate, you can click **Mark as Not Complete** if you need to go back and make changes to a report after you have already notified the employee. The blue checkmark icon will be removed next to the report name and the button will change back to **Notify Employee**.
- After you fix the report and save your changes, click **Notify Employee** again to let the user know that the report is ready for review and submittal.

# **Step 4: Return to Your Own Account**

When you have completed all of your tasks on behalf of the user for whom you are a delegate, you can easily return to your own account:

- 1. Click the **Acting as** button.
- 2. Click **Done acting for others**.
	- When the screen refreshes, you will be back to your own account and the **Acting as** button will change back to **Profile**.

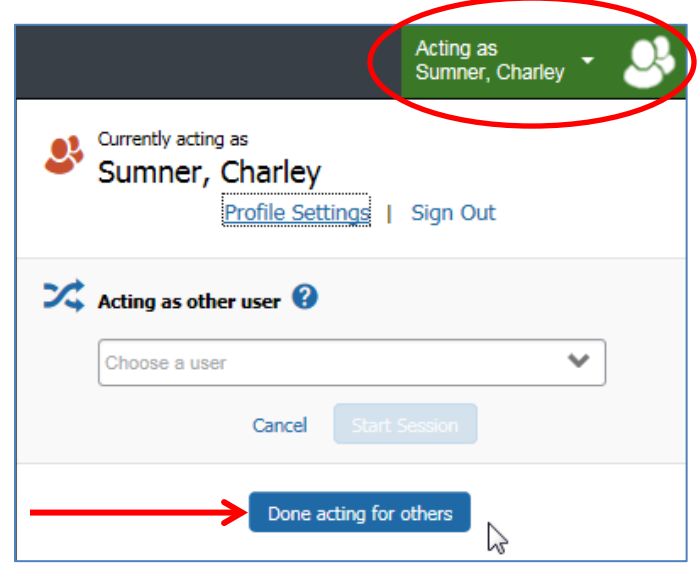

## **Resources**

### **Quick Reference Guides and Online Tutorials**

Quick Reference Guides provide step-by-step instructions on a number of common tasks in Concur, and online tutorials present a video walk-through of how to perform various tasks and procedures within the system. Both the Guides and online tutorials are available at: [travel.harvard.edu/concur-training](http://travel.harvard.edu/concur-training)

### **Concur Support**

24 hour support is available through the Concur Support Desk at 866-793-4040. You can also access the Concur Support Portal within the system by clicking the **Help** menu, and then selecting **Contact Support**.